- 1. Go to web.ramapo.edu
- 2. Click on Web Self-Service

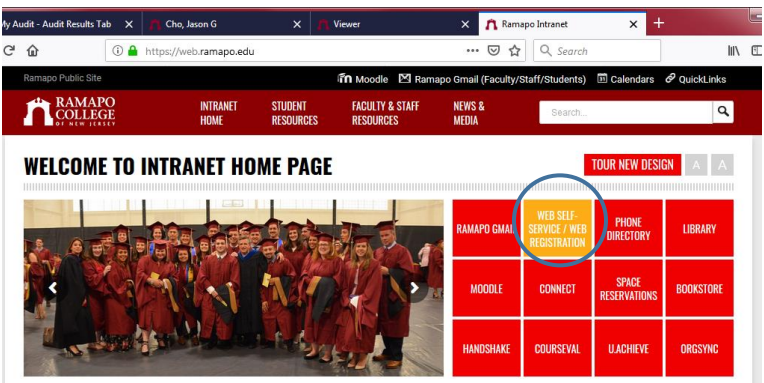

3. Click Enter Secure Area

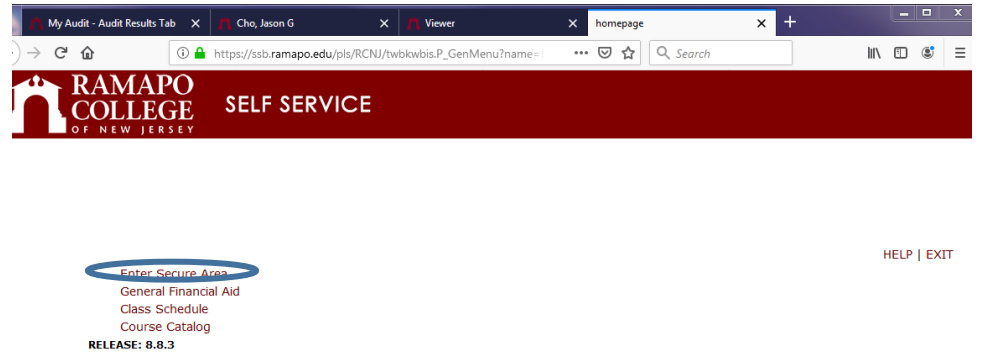

© 2019 Ellucian Company L.P. and its affiliates.<br>This software contains confidential and proprietary information of Ellucian or its subsidiaries.<br>Use of this software is limited to Ellucian licensees, and is subject to the

- 4. Sign in with your username and password
- 5. Click on Student Services & Financial Aid Tab
- 6. Click on Registration
- 7. Click on Add/Drop classes
- 8. Select the appropriate term, click Submit
- 9. Scroll to the bottom of the page, enter the CRN number in the box and click **submit changes**

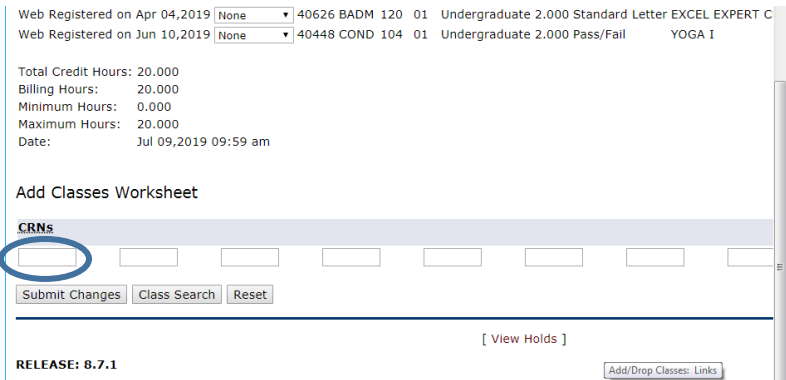